### **NET119緊急通報システム**

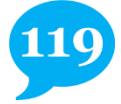

## **ご利用に必要なメールの受信設定について**

「NET119緊急通報システム」をご利用いただくため、 以下のドメインからのメールを受信できるように設定をお願いします。 設定の変更に暗証番号の入力が必要になる場合があります。 メールの受信設定が難しい場合や、暗証番号がわからない場合は、 各携帯電話会社(ドコモ、au、ソフトバンク、楽天モバイル等)へ お問い合わせくださいませ。

### **受信を許可するメールのドメイン**

# **web119.info**

**ドメインの許可は、迷惑メールの設定画面内で行います。 ドメインの一致範囲は「部分一致」もしくは「後方一致」にしてください。**

#### $(\parallel)$ **以下のようなメールアドレスはNET119に登録できません。**

- **.xxx@xxx 例)**記号から始まっているメールアドレス
	- **xxxx.@xxx** @の直前にピリオド(.)を使用しているメールアドレス
	- **x..xx@xxx** ピリオド (.) ハイフン (–) アンダースコア (\_) を 連続して使用しているメールアドレス

#### **設定が完了したら裏面の手順にそって、メールが受信できるかご確認ください。**

**携帯キャリアショップご担当者様へ**

「NET119緊急通報システム」はインターネット上から119番通報できる、音声で通報 することが困難な方向けのサービスです。指定ドメインからのメール受信設定や、暗証 番号に関する問い合わせで利用者様がご来店された際は、ご対応頂けましたら幸いです。

## **メール受信確認作業**

ドメインの許可設定が完了したら、NET119からのメールが受信できるか 確認をお願いします。メールは複数回届きますので、必ず最後まで確認して ください。

#### **(1)空メールを送信する**  $\checkmark$

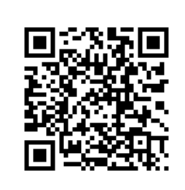

以下のどちらかの方法で空メールを送信してください。 ①左のQRコードを読み取り、メールの宛先に指定する。 ②宛先に「**check119@entry08.web119.info**」と直接入力する。 ※iPhoneの場合は、本文に1文字以上文字を入力して送信してください。

### **(2)「NET119動作確認(0/3)」メールが届く**

空メール送信後、件名が「NET119動作確認(0/3)」というメールが届きます。 メール本文に記載されている動作確認のURLを選択し、インターネットの画面が 表示されたら「次へ」を選択します。

### **(3)「NET119動作確認(1/3)」メールが届く**

件名が「NET119動作確認(1/3)」というメールが 届きます。

メール本文に記載されているURLを選択し、インター ネットの画面が表示されたら「位置測位」を選択しま す。位置情報の利用確認が表示されたら許可してくだ さい。(位置情報設定をオフにしている場合は、本体 の設定よりオンに変更してください。) 位置情報の取得が確認できたら「次へ」を選択します。

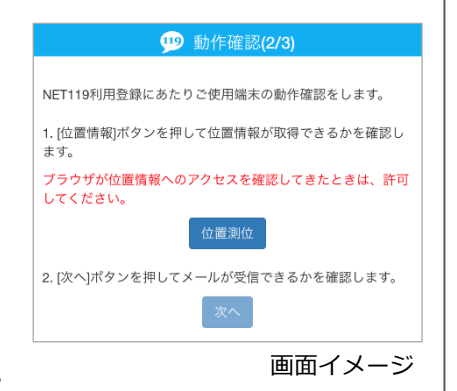

### **(4)「NET119動作確認(2/3)」メールが届く**

件名が「NET119動作確認(2/3)」というメールが届きます。 メール本文に記載されているURLを選択し、先ほどと同様に位置測位の確認をし、

「次へ」を選択します。

### **(5)「NET119動作確認(3/3)」メールが届く**

件名が「NET119動作確認(3/3)」というメールが届きます。 以上で動作確認は終了です。